Dokumentation zu

# Delta 95, Version 2.5ß

(c) Copyright Stefan Braun, 1993-95.

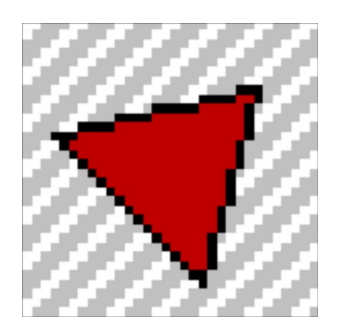

**Dieses Programm ist "Shareware". Sollte es Ihnen gefallen, so lassen Sie sich registrieren! Nähere Informationen dazu am Ende dieser Datei ("Registrierung").**

## 1. Einleitung

Delta ist ein Datenbankprogramm für Microsoft Windows. Sie werden sich jetzt vielleicht fragen: "Warum noch eine Datenbank?". Nun ja, mir gefiel alles bisher Dagewesene nicht richtig und so habe ich mich aufgemacht und Delta geschrieben. Das Programm richtet sich eher an private Anwender, denn es kann nicht mit "etlichen Millionen Datensätzen" umgehen - doch wer braucht das schon?

Dies ist bereits Version 2.5. Die aktuelle Fassung wurde stark erweitert, wobei dennoch auf den Grundgedanken des Programms Rücksicht genommen wurde, nämlich die einfache und unkomplizierte Bedienung. Ich möchte mich an dieser Stelle auch bei allen registrierten Usern bedanken, durch die die neue Version wahrscheinlich überhaupt erst möglich wurde.

Das Programm ist, meiner Meinung nach, sehr einfach zu bedienen. Eine neue Datenbank ist schnell erstellt. Dazu trägt sicherlich auch bei, daß Delta keine x-verschiedenen Datenfeldtypen kennt. Aus meiner eigenen Erfahrung habe ich gelernt, daß ich für Adressen, CDs etc. sowieso nur den Zeichen-Typ verwendet habe. Ein Datum etwa läßt sich doch auch als eine Folge von Zeichen ablegen, oder?

Ebenfalls unnötig ist die Anpassung der Feldbreiten unter Delta. Diese sind von Grund auf dynamisch, das heißt, sie passen sich dem breitesten Datensatz automatisch an.

Delta zeigt sich außerdem recht "kommunikativ". Das Programm liest und schreibt neben Delta-Dateien auch Dateien im dBASE- und SDF-Format. Außerdem können zusätlich Word2-Steuerdateien geschrieben werden.

## 2. Neuheiten

## **Neuheiten seit Version 1.0**

Delta verfügt über eine ganze Reihe von Neuerungen seit der alten Version 1.0. Hier soll nun ein grober Überblick über diese gegeben werden.

Die erste der zahlreichen Erweiterungen haben Sie bereits hinter sich: das Installationsprogramm. Dieses verfügt nun über eine Versionsüberprüfung der einzelnen Dateien. Zudem läßt sich die Programm-Manager-Gruppe auswählen.

Die auffälligste Neuerung am Programm selber ist wahrscheinlich die Unterstützung des Multiple Document Interfaces (MDI), so daß mehrere Datenbanken gleichzeitig geöffnet werden können. Auch dürfte die generelle Umgestaltung des Programmaufbaus schnell ins Auge fallen, so wurde die Symbolleiste dem Windows-Standard angepaßt, und die Statuszeile zeigt nun Informationen zu den einzelnen Menüpunkten an.

Neben der bei Delta 1.0 obligatorischen Formularansicht verfügt die neue Fassung auch über eine komfortable Listenansicht. Die Formularansicht wurde ebenfalls stark überarbeitet.

Eine große Schwäche der alten Version, das Drucken, wurde stark erweitert. Es können jetzt wesentlich flexibler Einstellungen vorgenommen werden. Auch ist eine Seitenansicht dazugekommen.

Komplett neu gestaltet wurde die Suchen-Funktion. Hier können nun u.a. zwei Suchkriterien angegeben werden, die dann verknüpft werden. Auch existiert eine Funktion zum Kopieren der gefundenen Datensätze in eine neue Datenbank.

Nahezu komplett neu sind auch die Hilfe und Dokumentation. Beide sind allein vom Umfang in keiner Weise mit den Pendants der alten Version vergleichbar. Die kontextabhängige Hilfe wurde um einen entsprechenden Mauszeiger ergänzt (siehe Symbolleiste). Zu jeder Dialogbox und jedem Menüpunkt stehen ausführliche Hilfebildschirme zur Verfügung.

Des weiteren wurden zahlreiche Detailverbesserungen vorgenommen, die Sie sicherlich bald zu schätzen wissen. Insgesamt stecken mehrere tausend Zeilen neuer Programmcode "unter der Haube", für die etliche Stunden aufgebracht werden mußten.

## **Neuheiten seit Version 2.0**

Die Version 2.5 ("Delta 95") hat sich grundlegend nicht geändert gegenüber der Version 2.0. Vielmehr wurde eine Anpassung an Windows 95 vorgenommen. Außerdem ist das Programm jetzt eine vollständige 32-Bit-Anwendung.

Weiterhin wurde das Sortieren und Einlesen von Datenbanken stark beschleunigt. Einstellungen werden jetzt nicht mehr in die Datei "DELTA.INI" geschrieben, sondern in die Registrierungsdatenbank (nicht mit Win32s!).

Viel Spaß!

## 3. Systemvoraussetzungen

Delta 95 benötigt einen IBM-kompatiblen Rechner, auf dem Microsoft Windows 95 oder Windows NT installiert ist. Alternativ funktioniert Delta 95 auch unter Windows 3.1, allerdings nur wenn die 32-Bit Erweiterung Win32s installiert ist. Sie können Win32s bei mir bestellen (siehe dazu *REGISTER.WRI*).

Eine Festplatte ist natürlich, bedingt durch Windows, eine Voraussetzung. Eine Maus ist - wie bei allen Windows-Programmen - zu empfehlen.

## 4. Installation von Delta

Zur Installation von Delta sollten Sie das mitgelieferte Programm "SETUP.EXE" verwenden. Dieses können Sie entweder über die Start-Leiste oder den Explorer aufrufen.

Nach dem Start des Setup-Programms werden Sie nach dem Verzeichnis gefragt, in dem Delta installiert werden soll. Geben Sie hier zum Beispiel "C:\DELTA" o.ä. ein. Ist das Verzeichnis noch nicht vorhanden, wird es automatisch erstellt.

Anschließend werden die Dateien in das gewünschte Verzeichnis entkomprimiert. Dies dauert einen kleinen Moment lang.

Dann wird eine Liste mit den vorhandenen Programm-Gruppen angezeigt, aus der sie die gewünschte auswählen können. Das Installations-Programm richtet dort die Delta-Dateien ein. Alternativ können Sie auch "Delta95" wählen, so daß eine Gruppe mit dem Namen "Delta95" eingerichtet wird. Um diese Einrichtung ganz zu überspringen, können Sie "Keine" wählen.

## 5. Erstellen einer neuen Datenbank

Eigentlich ist das Erstellen einer neuen Datenbank mit Delta ganz einfach. Zuerst sollte man sich überlegen, was überhaupt verwaltet werden soll. Bei Adressen ist dies beispielsweise der Name, Ort usw.

Diese Angaben werden üblicherweise *Datenfelder* genannt. In anderen Datenbankprogrammen gibt es verschiedene Datentypen für die einzelnen Datenfelder, Delta kommt ohne diese aus. Es gilt also, die *Datenbank-Struktur* festzulegen.

Dies ist mit Delta kein Problem. Wählen Sie einfach "Neu" aus dem Datei-Menü. Es öffnet sich unmittelbar anschließend automatisch die entsprechende Dialogbox zur Festlegung der Datenbank-Struktur. Geben Sie im Eingabefeld den Namen des Datenfeldes an und wählen Sie anschließend "Einfügen nach". Wiederholen Sie diesen Vorgang, bis alle Datenfelder erstellt worden sind.

Das war´s dann auch fast schon. Jetzt müssen Sie nur noch einen leeren, neuen Datensatz einfügen, um Ihre Daten eingeben zu können. Hierzu benutzen Sie den "Neuen einfügen"-Befehl.

## 6. Befehle

Es folgt nun eine Beschreibung der einzelnen Befehle von Delta. Diese können alle über die Menüleiste erreicht werden. Einige der Befehle lassen sich außerdem auch über die Symbolleiste aktivieren.

## 6.1 Datei-Menü

## **Neu**

Verwenden Sie diesen Menüpunkt, um eine neue Datenbank-Datei zu erstellen.

Das Programm präsentiert sich anschließend relativ "leer"; sie müssen als erstes die Datenfelder Ihrer neuen Datenbank festlegen. Verwenden Sie dazu den Menüpunkt Datenfelder festlegen. Wenn Sie die Struktur der Datenbank festgelegt haben (die Felder angelegt worden sind), sollten Sie einen neuen, leeren Datensatz mit Neuen einfügen einfügen.

Mit dem Befehl "Öffnen" können Sie eine bestehende Datenbank öffnen.

#### **Shortcuts:**

Symbolleiste:

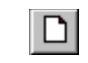

Tastatur: Strg+N

## **Öffnen**

Verwenden Sie diesen Befehl, um eine bereits gespeicherte Datenbank zu öffnen. Sie können mehrere Datenbanken gleichzeitig öffnen. Benutzen Sie das Fenster-Menü, um zwischen den einzelnen Datenbanken zu wechseln.

Nach Auswahl dieses Menüpunktes zeigt Delta die "Datei öffnen"-Dialogbox. Hier können Sie die zu öffnende Datei auswählen.

Es kann bei größeren Datenbanken manchmal etwas länger dauern, bis diese geladen sind. Sie können den Ladevorgang beschleunigen, indem Sie die Daten im Delta-eigenen Format ("\*.ddf") speichern, so daß unnötige Konvertierungen wegfallen.

Eine neue Datenbank erstellen Sie mit dem Befehl Neu.

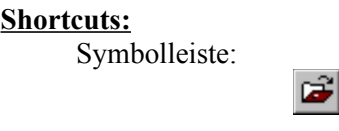

Tastatur: Strg+O

## **Einfügen aus**

Mit "Einfügen aus" können zwei Datenbanken zusammengefügt werden.

Delta öffnet die angegebene (zweite) Datenbank und vergleicht dann die Felder der zwei Datenbanken, so daß die Feldinhalte der zweiten Datenbank weitestgehend denen der aktiven Datenbank zugeordnet werden. Es spielt dabei keine Rolle, in welcher Reihenfolge die Felder vorliegen, das heißt, die Struktur der beiden

Datenbanken kann verschieden sein.

Felder, die nur in der zweiten Datenbank vorliegen, werden nicht berücksichtigt. Hingegen werden Felder, die nur in der ersten Datenbank existieren, in den entsprechenden Datensätzen aus der zweiten Datenbank neu angelegt.

Selbstverständlich können Sie auch hier die Filter für dBASE- und SDF-Dateien verwenden.

## **Schließen**

Verwenden Sie dieses Kommando, um alle Fenster der aktiven Datenbank zu schließen.

Delta fragt vor dem Schließen, ob eventuelle Änderungen gespeichert werden sollen. Wenn Sie eine Datei schließen, ohne sie zu speichern, gehen alle Änderungen seit dem letzten Speichern verloren. Vor dem Schließen einer unbenannten Datei zeigt Delta die "Speichern unter"-Dialogbox an und schlägt vor, daß Sie der Datei einen Namen geben und anschließend speichern.

### **Speichern**

Verwenden Sie diesen Befehl, um die Datenbank unter ihrem aktuellen Namen und Verzeichnis zu speichern.

Wenn Sie eine Datenbank das erste Mal speichern, zeigt Delta die "Speichern unter"-Dialogbox an, so daß Sie der Datenbank einen Namen geben können.

Wählen Sie den Befehl "Speichern unter", wenn sie den Namen einer Datei ändern möchten.

#### **Shortcuts:**

Symbolleiste:

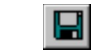

Tastatur: F2

### **Speichern unter**

Benutzen Sie diesen Befehl, um die aktuelle Datenbank zu benennen und zu speichern.

Es wird die "Speichern unter"-Dialogbox angezeigt. Hier können Sie Angaben zum Dateinamen und zum Verzeichnis machen.

Um eine Datenbank unter dem bestehenden Namen zu speichern, benutzen Sie den Befehl "Speichern".

#### **Shortcut:**

Tastatur: Strg+F2

## **Seite einrichten**

Verwenden Sie diesen Befehl, um festzulegen, wie Ihre Datenbank ausgedruckt werden soll.

Es wird die Seiteneinrichtungs-Dialogbox angezeigt, in der Sie beispielsweise den Rand oder die Schriftart einstellen können.

#### **Shortcuts:**

Tastatur: F7

## **Druckereinrichtung**

Benutzen Sie diesen Befehl, um den Drucker bzw. die Verbindung zu wählen. Es wird die Druckereinrichtungs-Dialogbox angezeigt, in der Sie die Einstellungen vornehmen können.

### **Drucken**

Verwenden Sie diesen Befehl, um Ihre Datenbank oder Teile dieser auszudrucken.

Es wird die "Drucken"-Dialogbox angezeigt, in der Sie die zu druckenden Seiten, die Anzahl der Kopien (druckerabhängig) oder den Zieldrucker und andere Druckeroptionen einstellen können.

Bevor Sie drucken, sollten Sie zuvor die Seite eingerichtet haben. Verwenden Sie dazu "Seite einrichten".

#### **Shortcuts:**

Symbolleiste:

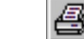

Tastatur: Strg+P

## **Seitenansicht**

Benutzen Sie diesen Befehl, um die aktuelle Datenbank so anzuzeigen, wie sie gedruckt aussehen würde.

Wenn Sie diesen Befehl wählen, wird das Hauptfenster durch das Seitenansichtsfenster ersetzt, in dem eine oder zwei Seiten in der Druckdarstellung angezeigt werden. Die Seitenansichts-Leiste bietet Knöpfe zur Anzeige von einer bzw. zwei Seiten, zum Durchwählen der einzelnen Seiten, zum Verändern der Darstellungsgröße und zum Starten eines Ausdrucks an.

**Shortcuts:**

Symbolleiste:

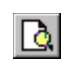

Tastatur: F8

## **Datei 1, 2, 3, 4 Befehle**

Benutzen Sie die Zahlen und Dateinamen, die am unteren Rand des Datei-Menüs aufgeführt sind, um die vier zuletzt geschlossenen Dateien zu öffnen. Wählen Sie die entsprechende Nummer, die vor der gewünschten Datei aufgeführt ist.

## **Beenden**

Benutzen Sie diesen Befehl, um Delta zu beenden. Sie können alternativ auch den Schließen-Befehl aus dem Systemmenü wählen.

Delta fragt nach, ob ungesicherte Dateien gespeichert werden sollen.

#### **Shortcuts:**

Maus: Doppelklicken Sie auf das Programm-Systemmenü (links) oder klicken Sie auf das "Schließen"-Symbol (rechts):

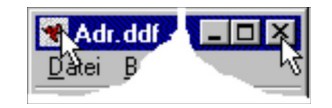

Tastatur: Alt+F4

## 6.2 Bearbeiten-Menü

## **Ausschneiden**

Dieser Befehl kopiert den aktuellen Datensatz in die Zwischenablage und löscht ihn anschließend aus der Datenbank.

Die Datenfelder werden in separate Zeilen geschrieben. Dies ist zum Beispiel dann sinnvoll, wenn Sie eine Adresse aus Ihrer Delta-Adreßdatenbank in Ihre Textverarbeitung kopieren möchten. Dort fügen Sie die Adresse dann mit dem entsprechenden Menüpunkt "Einfügen" bzw. mit der Tastenkombination Umschalt+Einfügen in Ihren Text ein.

Der Datensatz wird in Ihrer Datenbank anschließend gelöscht - er ist "ausgeschnitten" worden. Sie können ihn allerdings wieder mit "Einfügen" einfügen, falls Sie inzwischen die Zwischenablage nicht mit anderen Daten "gefüllt" haben.

Beachten Sie bitte, daß dieser Datenaustausch statisch ist. Das bedeutet, daß eventuelle Änderungen in Delta Ihren Text o.ä. nicht beeinflussen.

#### **Shortcuts:**

Symbolleiste:

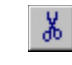

Tastatur: Strg+X

## **Kopieren**

Mit diesem Befehl kopieren Sie den aktuellen Datensatz in die Zwischenablage.

Die einzelnen Datenfelder werden jeweils in separate Zeilen geschrieben. Dies ist zum Beispiel dann sinnvoll, wenn Sie eine Adresse aus Ihrer Delta-Adreßdatenbank in Ihre Textverarbeitung kopieren möchten. Dort fügen Sie die Adresse dann mit dem entsprechenden Menüpunkt "Einfügen" bzw. mit der Tastenkombination Umschalt+Einfügen in Ihren Text ein.

Beachten Sie bitte, daß dieser Datenaustausch einseitig ist. Außerdem findet hier ein statischer Austausch statt, was bedeutet, daß eventuelle Änderungen in Delta Ihren Text o.ä. nicht beeinflussen.

#### **Shortcuts:**

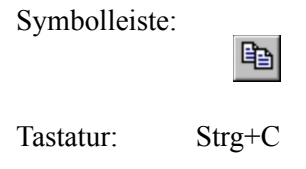

## **Einfügen**

"Einfügen" fügt einen Datensatz aus der Zwischenablage vor dem aktuellen Datensatz in die Datenbank ein.

Die Daten in der Zwischenablage müssen im Textformat vorliegen, das heißt, jedes Datenfeld muß in einer separaten Zeile stehen. Dieses Format ist selbstverständlich identisch mit dem, das Delta mit "Ausschneiden" und "Kopieren" erzeugt.

Dieser Befehl ist abgeschaltet, wenn sich keine Daten in der Zwischenablage befinden.

#### **Shortcuts:**

Symbolleiste:

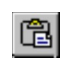

Tastatur: Strg+V

## **Löschen, Aktuellen**

Verwenden Sie diesen Befehl, um den aktuellen Datensatz zu löschen. Ein gelöschter Datensatz kann nicht wieder zurückgeholt werden!

#### **Shortcuts:**

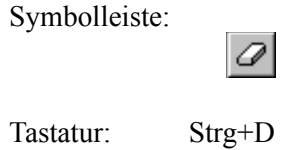

### **Löschen, Markierte**

Verwenden Sie diesen Befehl, um alle markierten Datensätze der aktuellen Datenbank zu löschen.

Der Datensatz-Zeiger wird anschließend auf den Anfang der Datei gesetzt. Die gelöschten Datensätze können nicht wiederhergestellt werden.

### **Neuen einfügen**

"Neuen einfügen" fügt einen leeren Datensatz ein. Dieser neue Datensatz wird vor dem aktuellen Datensatz eingefügt.

Mit dem Befehl "Löschen" können Sie "Neuen einfügen" wieder rückgängig machen.

#### **Shortcuts:**

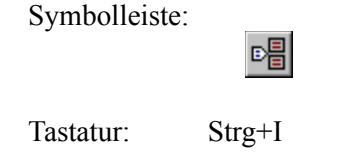

## **Alle markieren**

Verwenden Sie diesen Menüpunkt, um alle Datensätze zu markieren.

Die Markierung können Sie an dem Kreuz am unteren Rand der Formularansicht oder an der "eingedrückten" Nummer in der Listenansicht erkennen und dort auch direkt ändern.

#### **Shortcut:**

Tastatur: Strg+M

## **Markierungen aufheben**

Verwenden Sie diesen Menüpunkt, um alle Markierungen aufzuheben.

Die Markierung können Sie an dem Kreuz am unteren Rand der Formularansicht oder an der "eingedrückten" Nummer in der Listenansicht erkennen und dort auch direkt ändern.

#### 6.3 Suchen-Menü

**Suchen**

Mit diesem Befehl können Sie einen bzw. mehrere Datensätze innerhalb Ihrer Datenbank suchen.

Dieser Suchvorgang funktioniert ähnlich dem einer Textverarbeitung o.ä., den Sie bestimmt schon einmal durchgeführt haben. Sie geben den entsprechenden Suchtext ein und wählen "Suchen".

Bei Delta kommt dazu noch die Auswahl des entsprechenden Datenfeldes, in dem gesucht werden soll. Dieses wählen Sie einfach in der Liste innerhalb des "Suchen"-Dialoges aus.

Anschließend wählen Sie "Suchen". Wenn keine Fehlermeldung erscheint, hat Delta einen Datensatz gefunden, der Ihrem Suchkriterium entspricht und zeigt diesen im Hauptfenster an. Ein erneuter Druck auf "Suchen" sucht den nächsten Datensatz und immer so weiter.

"Alle markieren" durchsucht die gesamte Datenbank und markiert alle Datensätze, die Ihrem Kriterium entsprechen. "Neue Datenbank" kopiert die entsprechenden Datensätze in eine neue Datenbank, so daß diese dann von Ihnen separat bearbeitet werden können.

Suchoptionen:

Wenn Sie "Als Wort" wählen, muß der Suchtext als eigenständiges Wort vorkommen und darf nicht Bestandteil eines längeren Wortes sein.

"Beginnend mit" bedeutet, daß alle Datensätze gefunden werden, die mit dem Suchtext beginnen. Suchen Sie also alle Datensätze, die mit einem "G" beginnen, reicht als Suchtext dann auch ein "G".

Ist "Groß-/Kleinschreibung" gewählt, muß die Groß-/Kleinschreibung Ihres Suchtextes identisch sein mit dem gesuchten Feld. Sonst spielt sie keine Rolle.

Die dritte Option "Negativsuche" sorgt dafür, daß Delta nach den Datensätzen sucht, die mit Ihrem Kriterium nicht übereinstimmen.

#### Zweites Suchkriterium:

Es ist zudem möglich, ein zweites Suchkriterien anzugeben. Dies geschieht genauso, wie beim ersten Kriterium.

Zusätzlich müssen Sie noch die Verknüpfung wählen. "Und" bedeutet, daß nur Datensätze angezeigt werden, bei denen beide Kriterien zutreffen. Bei "Oder" reicht *ein* wahres Kriterium.

#### **Shortcuts:**

Symbolleiste:

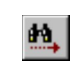

Tastatur: F3

#### **Ersetzen**

"Ersetzen" dient dazu, bestimmte Datenfeld-Inhalte durch neue zu ersetzen.

Der ganze Dialog ist ähnlich dem Suchen-Dialog aufgebaut. In der linken Hälfte wählen Sie das gewünschte Datenfeld aus und geben dann den entsprechenden Such- und Ersetzungstext ein.

"Suchen" sucht dann den nächsten Datensatz, der Ihrem Suchkriterium entspricht und zeigt diesen im Hauptfenster an. Mit "Ersetzen" können Sie dann den Suchtext durch den angegebenen Text ersetzen. Sie können "Ersetzen" auch direkt anwählen, was dazu führt, daß Delta im aktuellen Datensatz gegebenenfalls ersetzt und dann weitersucht.

Eine weitere Möglichkeit bietet "Alle ersetzen". Hier werden alle entsprechenden Datenfelder ohne Rückfrage ersetzt. Anschließend zeigt Delta Ihnen an, wie viele Datenfelder ersetzt wurden.

#### Optionen:

Wenn Sie "Als Wort" wählen, dann muß der Suchtext als eigenständiges Wort vorkommen und darf nicht Bestandteil eines längeren Wortes sein.

"Beginnend mit" bedeutet, daß alle Datensätze gefunden werden, die mit dem Suchtext beginnen. Suchen Sie also alle Datensätze, die mit einem "G" beginnen, reicht als Suchtext dann auch ein "G".

Ist "Groß-/Kleinschreibung" gewählt, muß die Groß-/Kleinschreibung Ihres Suchtextes identisch sein mit dem gesuchten Feld. Sonst spielt sie keine Rolle.

Die dritte Option "Negativsuche" sorgt dafür, daß Delta nach den Datensätzen sucht, die mit Ihrem Kriterium nicht übereinstimmen. Es wird in diesem Fall das komplette Datenfeld ersetzt.

#### **Shortcut:**

Tastatur: F4

#### **Gehe zu**

"Gehe zu" springt dem Datensatz, dessen Nummer angegeben wurde.

In der Dialogbox geben Sie die Datensatznummer an. Anschließend setzt Delta den Datensatz-Zeiger auf den entsprechenden Datensatz, wenn dieser vorhanden ist. Der Datensatz wird im Fenster angezeigt.

#### **Shortcut:**

Tastatur: Strg+G

## 6.4 Ansicht-Menü

## **Formular-/Listenansicht**

Verwenden Sie diesen Befehl, um zwischen der Formularansicht und der Listenansicht umzuschalten.

In der Formularansicht werden die Datenfelder untereinander dargestellt, und es ist jeweils nur ein Datensatz sichtbar. Anders ist dies in der Listenansicht. Dort werden die Datenfelder nebeneinander und mehrere Datensätze untereinander angezeigt.

#### **Shortcuts:**

Symbolleiste:

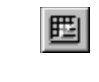

Tastatur: F9

## **Symbolleiste**

Verwenden Sie diesen Befehl, um die Symbolleiste ein- bzw. auszuschalten.

Die Symbolleiste enthält Symbolknöpfe für die gängigsten Befehle in Delta. Wenn ein Haken neben dem Menübefehl erscheint, wird die Symbolleiste angezeigt.

## **Statuszeile**

Verwenden Sie diesen Befehl, um die Statuszeile ein bzw. auszuschalten.

Die Statuszeile zeigt Informationen zu den jeweiligen Menüpunkten an, gibt aber auch Auskunft über den aktuellen Datensatz. Wenn ein Haken neben dem Menübefehl erscheint, wird die Statuszeile angezeigt.

## 6.5 Extras-Menü

## **Datenfelder festlegen**

Verwenden Sie diesen Befehl, um die Struktur der aktuellen Datenbank festzulegen.

Es stehen folgende Optionen zur Verfügung:

#### **Einfügen nach:**

Wenn Sie noch keine Datenfelder angelegt haben, dann steht nur "Einfügen nach" zur Verfügung. Mit diesem Knopf fügen Sie nach dem in der Liste markierten Datenfeld (wenn Datenfelder vorhanden sind) bzw. am Anfang der Liste ein neues Datenfeld ein. Vorher geben Sie dem Datenfeld im Eingabefeld einen Namen. Sie können diesen Vorgang solange wiederholen, bis Sie alle gewünschten Datenfelder angelegt haben (max. 32 Felder).

### **Ändern:**

Mit "Ändern" wird der Name des gewählten Datenfeldes durch den Text im Eingabefeld ersetzt und der Feldname so geändert.

#### **Löschen:**

"Löschen" sorgt schließlich dafür, daß Sie unerwünschte Datenfelder wieder entfernen. Wenn die Datenbank schon Datensätze enthält, wird hier sicherheitshalber nachgefragt.

Selbstverständlich können Sie die Datenbankstruktur auch ändern, wenn Ihre Datenbank schon Datensätze enthält.

Ein Tip: Sie können in Ihre Feldnamen das "&"-Zeichen einbauen. Dies bewirkt, daß in der Formularansicht das dem "&"-Zeichen folgende Zeichen unterstrichen dargestellt wird, und Sie dieses Feld mit Alt+Zeichen anspringen können.

Haben Sie zum Beispiel vor, ein Feld mit dem Namen "Ort" anzulegen, dann ist es sinnvoll das Feld "&Ort" zu nennen. Sie können es dann mit Alt+O anspringen.

Das dBASE-Format sieht andere Konventionen für Feldnamen vor als Delta. dBASE-Feldnamen sind maximal 10 Zeichen lang, das erste Zeichen muß ein Buchstabe sein, und es sind keine Zeichen außer Buchstaben, Ziffern und dem Unterstrich erlaubt. Delta konvertiert die Feldnamen beim Export automatisch.

#### **Shortcut:**

Tastatur: Strg+F

## **Datensätze sortieren**

Verwenden Sie diesen Befehl, um die aktuelle Datenbank zu sortieren.

Stellen Sie hier die Sortierkriterien der aktuellen Datenbank ein. Es stehen Ihnen dabei drei sogenannte Sortierfelder zur Verfügung. Grundsätzlich wird die Datenbank nach dem ersten von Ihnen eingestellten Feld sortiert. Nur wenn zwei Feldinhalte identisch sind, wird das zweite Sortierfeld berücksichtigt. Das gleiche gilt entsprechend für das dritte Sortierfeld.

Außerdem haben Sie die Möglichkeit, eine "umgekehrte Sortierung" durchzuführen. Wählen Sie dazu "abwärts".

**Shortcuts:**

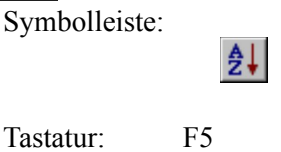

#### **Nummer wählen**

Das angeschlossene Modem wird als "Wählapparat" verwendet.

Zur Anwahl geben Sie die gewünschte Telefonnummer an bzw. bestätigen diese. Anschließend wählt Delta über das Modem die entsprechende Nummer. Sobald die Anwahl abgeschlossen ist, fordert das Programm Sie auf, den Telefonhörer abzunehmen. Wenn Sie dann "Ok" drücken, wird das Gespräch auf das Telefon gelegt, und Sie können telefonieren.

Beachten Sie bitte, daß Ihr Modem die gängigen Hayes-Befehle ("AT...") unterstützt und an die gleiche Telefonleitung angeschlossen ist wie Ihr Telefon.

#### **Diese Funktion ist unter Win32s nicht verfügbar!**

#### **Einstellungen**

In dieser Dialogbox stellen Sie Optionen zum Programm ein. Es stehen, auf vier Registerkarten verteilt, folgende Optionen zur Verfügung:

#### **Allgemeines, Allgemeine Einstellungen:**

Hier können Sie einzelne Optionen Deltas an- bzw. ausschalten. Änderungen werden erst nach einem Neustart von Delta wirksam.

"Titelbild" legt fest, ob das Titelbild beim Start angezeigt werden soll.

"Startdialog" bestimmt, ob der "Delta-Start"-Dialog gezeigt wird.

#### **Allgemeines, Registrieren:**

Hier können Sie Ihre Registrierungs-ID eingeben.

#### **Ansicht, Standard-Ansicht:**

Dies ist die Ansicht (Listen- bzw. Formularansicht), die beim Öffnen eines neuen Datenbankfensters angezeigt wird. Diese kann dann selbstverständlich mit F9 geändert werden.

#### **Ansicht, Schriftart:**

Legen Sie hier die Schriftarten fest, die für die zwei verschiedenen Ansichten verwendet werden. Siehe dazu auch die "Schriftart"-Dialogbox.

#### **SDF-Dateifilter, SDF-Dateifilter:**

Konfigurieren Sie hier den SDF-Filter. "Feldbegrenzer" gibt den ASCII-Code des Zeichens zwischen zwei Datenfeldern an, also zum Beispiel 44 für ein Komma. "Datenbegrenzer" steht für den ASCII-Code zwischen den Daten, etwa 34 für das Anführungszeichen. Näheres lesen Sie unter "Import-/Exportfilter".

## 6.6 Fenster-Menü

## **Neues Fenster**

Verwenden Sie diesen Befehl, um ein neues Fenster der gerade aktiven Datenbank zu öffnen. Sie können mehrere Fenster öffnen, um so verschiedene Stellen der entsprechenden Datenbank gleichzeitig zu betrachten. Wenn Sie Änderungen in einem Fenster vornehmen, ändern auch die anderen Fenster sich entsprechend. Das neu geöffnete Fenster wird anschließend aktiviert und über allen anderen dargestellt.

## **Überlappend**

Verwenden Sie diesen Befehl, um mehrere geöffnete Fenster überlappend anzuordnen.

## **Nebeneinander**

Verwenden Sie diesen Befehl, um mehrere geöffnete Fenster nebeneinander, nicht-überlappend anzuordnen.

## **Symbole Anordnen**

Verwenden Sie diesen Befehl, um die Symbole von verkleinerten Fenstern am unteren Rand des Hauptfensters anzuordnen. Es ist möglich, daß diese dann von einem geöffneten Fenster am unteren Rand überdeckt werden und daher nicht sichtbar sind.

## **1, 2, ...**

Delta zeigt eine Liste aller augenblicklich geöffneten Datenbanken am unteren Rand des Fenster-Menüs an. Ein Haken erscheint vor dem gerade aktiven Fenster. Wählen Sie eines der Fenster aus, um es zu aktivieren.

## 6.7 Hilfe-Menü

## **Inhalt**

Benutzen Sie diesen Befehl, um den Inhaltsbildschirm der Online-Hilfe zu öffnen. Von dort können Sie Schritt für Schritt zu den einzelnen Anweisungen springen.

Wenn die Hilfe einmal aktiv ist, können Sie auf den "Inhalt"-Knopf klicken, um so zum Inhaltsbildschirm zu springen.

## **Suchen**

Dieser Menüpunkt zeigt die Suchen-Dialogbox der Windows-Hilfe an. Hier können Sie anschließend den entsprechenden Hilfebildschirm auswählen.

## **Hilfe benutzen**

Benutzen Sie diesen Menüpunkt, um Informationen zum Verwenden der Hilfe anzuzeigen.

### **Info über**

Dieser Menüpunkt zeigt Informationen zum Programm und System an.

#### 7. Import-/Exportfilter

Delta verfügt in der vorliegenden Version über zwei Im- bzw. Exportfilter, nämlich für dBASE- und SDF-Dateien. Das Programm schreibt außerdem Steuerdateien für Word für Windows - und Delta-Dateien für Version 1.0.

#### **Der dBASE-Filter:**

Der dBASE-Filter liest dBASE-Dateien in den Formaten II und III+ und schreibt III+ Dateien. Die dBASE II Dateien sollten der Umlaute und des Datums wegen im deutschen Format vorliegen.

Numerische Felder, Datumsfelder oder sonstige Felder werden beim Import in den einen Delta-Feldtyp, nämlich Zeichenketten, umgewandelt. Beim Export werden die Datenfelder dementsprechend ins dBASE-Format "C" (Character) konvertiert.

Die Zeichen werden beim Import aus dem Erweiterten IBM-Zeichensatz (dBASE III+) in den Windows-ANSI-Zeichensatz umgewandelt (Umlaute!). Beim Export geht sämtliches Datenmaterial den umgekehrten Weg.

Die Feldnamen müssen beim Export den dBASE-Konventionen entsprechen. Diese sehen vor, daß die Feldnamen maximal 10 Zeichen lang sind, das erste Zeichen ein Buchstabe ist und keine Zeichen außer Buchstaben, Ziffern und dem Unterstrich vorhanden sind. Trifft dies bei Ihrer Datenbank nicht zu, paßt Delta die entsprechenden Feldnamen automatisch an.

#### **Der SDF-Filter:**

SDF-Dateien sind in der Regel so aufgebaut, daß die einzelnen Felder in Anführungszeichen, von Kommas abgetrennt, abgespeichert werden. Die einzelnen Datensätze werden dabei jeweils in eine neue Zeile geschrieben.

Dementsprechend aufgebaute Dateien liest Delta in den meisten Fällen problemlos. Manche Dateien halten sich jedoch nicht an die obigen Konventionen. Das kann zu Problemen beim Import führen.

In einigen Fällen stehen die Feldnamen einer Datei in der ersten Zeile. Diese Dateien kann Delta *nicht* lesen. Entfernen Sie also mit einem Texteditor die erste Zeile einer solchen Datei.

Manche Programme (wie zum Beispiel Works für DOS) verwenden andere Feldbegrenzer (z.B. Semikolon statt Komma). Delta bietet die Möglichkeit, in der "Einstellungen"-Dialogbox Änderungen vorzunehmen.

#### **Der WinWord-Steuerdatei-Filter:**

Delta schreibt zwar Steuerdateien ("\*.txt") etwa zum Serienbriefdruck, doch empfiehlt sich bei WinWord ab Version 6 eher der dBASE-Filter.

#### **Der Delta, Version 1.0-Filter:**

Zum Datenaustausch mit Delta, Version 1.0, empfiehlt es sich, diesen Export-Filter einzusetzen.

#### 8. Tastatur

Die meisten Funktionen in Delta können Sie auch über sogenannte Shortcuts ausführen. Mit Shortcuts sind bestimmte Tasten bzw. Tastenkombinationen gemeint. Diese sind nachfolgend aufgelistet:

#### **Gesamtprogramm:**

#### **BefehlTaste / Kombination**

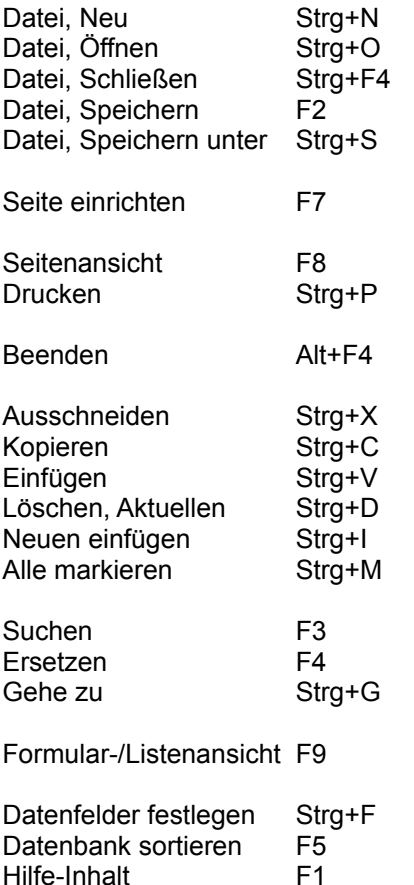

Kontextbezogene Hilfe Umschalt+F1

#### **Formularansicht:**

**Befehl Taste / Kombination**

Wechselt zum nächsten Datenfeld / Dialogelement Tab Wechselt zum vorherigen Datenfeld / Dialogelement Umschalt+Tab Springt an den Anfang der Datenbank Strg+Pos1 Springt an das Ende der Datenbank Strg+Ende Springt einen Datensatz zurück Strg+Bild oben Springt einen Datensatz weiter Strg+Bild unten Scrollt Felder nach oben (wenn Scrollbars sichtbar) Pfeil oben Scrollt Felder nach unten (wenn Scrollbars sichtbar) Pfeil unten

#### **Listenansicht:**

**Befehl Taste / Kombination**

Springt zum vorherigen Datenfeld Pfeil links Springt zum nächsten Datenfeld Pfeil rechts Springt zum vorherigen Datensatz Pfeil oben Springt zum nächsten Datensatz Pfeil unten Springt an den Anfang der Datenbank Strg+Pos1 Springt an das Ende der Datenbank Strg+Ende Springt eine Bildschirmseite nach oben Bild oben Springt eine Bildschirmseite nach unten Bild unten Markiert Datensatz + (Nummernblock)

## 9. Anmerkungen

## Virenschutz

Das Programm überprüft sich selbst bei jedem Programmstart auf Veränderungen. Ist es verändert worden, so wird eine entsprechende Meldung angezeigt und das Programm beendet. Es ist wird dadurch verhindert, daß eine Veränderung (zum Beispiel durch Viren) lange Zeit unbemerkt bleibt.

Trotzdem: Wenn Delta keine Veränderung feststellt, heißt das noch lange nicht, daß Ihr Rechner virenfrei ist! Es ist nur nahezu ausgeschlossen, daß "DELTA.EXE" verändert wurde.

## Datei-Verknüpfung / Drag & Drop

Delta sorgt automatisch dafür, daß die Dateierweiterung ".ddf" mit dem Programm verknüpft wird. Dies ermöglicht es, im Explorer eine Datenbank-Datei anzuklicken, wodurch dann Delta automatisch gestartet und die ausgewählte Datei geöffnet wird.

Außerdem unterstützt Delta das Drag&Drop von Dateien, das heißt, Sie können aus dem Explorer eine Datei auf das Delta-Fenster ziehen. Diese wird dann automatisch geöffnet.

## Positions-Speicherung

Das Programm speichert beim Beenden die Position/Größe des Fensters in der Registrierungsdatenbank. Beim nächsten Start wird diese dann automatisch restauriert.

## Haftung

#### **Delta wurde gründlich getestet. Dennoch kann ich leider keinerlei Haftung für Schäden oder Folgeschäden übernehmen, die durch den Gebrauch, die Installation oder die sonstige Verwendung des Programms entstanden sind.**

Sollten Sie Fehler gefunden haben, dann teilen Sie mir diese doch bitte unter Angabe der genauen Begleitumstände mit. Es ist unter Umständen sehr hilfreich, wenn Sie mir Ihre Hard- bzw. Software-Konfiguration nennen. Ich werde mich dann bemühen, den oder die Fehler zu beheben. Verstehen Sie bitte, daß ich nicht jedem Anwender eine korrigierte Fassung schicken kann.

## Setup-Programm

Das Setup-Programm von Delta ist universell verwendbar. Sie können es zum Beispiel für eigene Programme verwenden, indem Sie die Steuerungsdatei entsprechend anpassen. Gegen einen Unkostenbeitrag von 10,- DM schicke ich Ihnen das Programm inklusive Dokumentation auf Diskette zu.

## 10. Registrierung

Delta ist ein sogenanntes Shareware-Programm, das heißt, Sie dürfen bzw. sollen das Programm frei kopieren. Nach Ablauf einer ungefähr einen Monat langen Testphase müssen Sie Delta dann bei Gefallen und weiterer Nutzung wie jedes kommerzielle Programm bezahlen. Dieser Vorgang wird üblicherweise "Registrierung" genannt.

Für eine Registrierungsgebühr von 35,- DM (Einführungspreis!) erhalten Sie folgendes:

- die neueste Vollversion von Delta auf Diskette
- keine Registrierungshinweise mehr
- die Möglichkeit, ein gedrucktes Handbuch zu erwerben
- Anrecht auf Support
- Informationen zu Folgeversionen
- verbilligte Updates
- *ein reines Gewissen!*

Eine Registrierung gibt mir zudem die Möglichkeit, das Programm weiterzuentwickeln. Vielen Dank an dieser Stelle an alle bereits registrierten Anwender!

Nichts geht einfacher, als sich registrieren zu lassen. Am besten drucken Sie zuerst das Registrierungsformular (*REGISTER.WRI)* aus. Füllen Sie dieses aus, und schicken Sie es an folgende Adresse:

Stefan Braun Egelsche Straße 1 47906 Kempen Deutschland

Es gibt mehrere Möglichkeiten, Delta zu bezahlen:

#### **Per Überweisung**

Sie überweisen 35,- DM auf mein Konto:

Stefan Braun Nr.: 07 918 790 bei der Sparkasse Krefeld (BLZ: 320 500 00)

Achten Sie bitte darauf, daß Sie Ihren Namen und die **vollständige** Adresse angeben - besonders, wenn Sie das Registrierungsformular *nicht* abschicken. Es kam bereits mehrfach vor, daß ich keine Vollversion verschicken konnte. Sollten Sie ungefähr drei Wochen nach der Überweisung keine Diskette erhalten haben, melden Sie sich bitte!

#### **Per Verrechnungsscheck**

Ein Verrechnungsscheck über 35,- DM tut´s auch! Schicken Sie diesen bitte mit dem Registrierungsformular an mich.

#### **Bargeld (unsicher!)**

Diese Methode ist eher als "Notlösung" anzusehen. Wenn es trotzdem (etwa aus dem Ausland) sein muß, nehme ich aber auch gerne "Cash".

Vielen Dank im voraus!

## 11. Änderungen in dieser Version

Zu Version 2.0

- Optimierung der Funktion "Sortieren"
- Hilfedatei: "Fragen&Antworten"
- Fehlerbeseitigung

## Zu Version 2.0a

- Optimierung der Lesegeschwindigkeit
- Fehlerbeseitigung

Zu Version 2.0b

- Anpassung an Windows 95 & 32-Bit

- 11.10.95 -